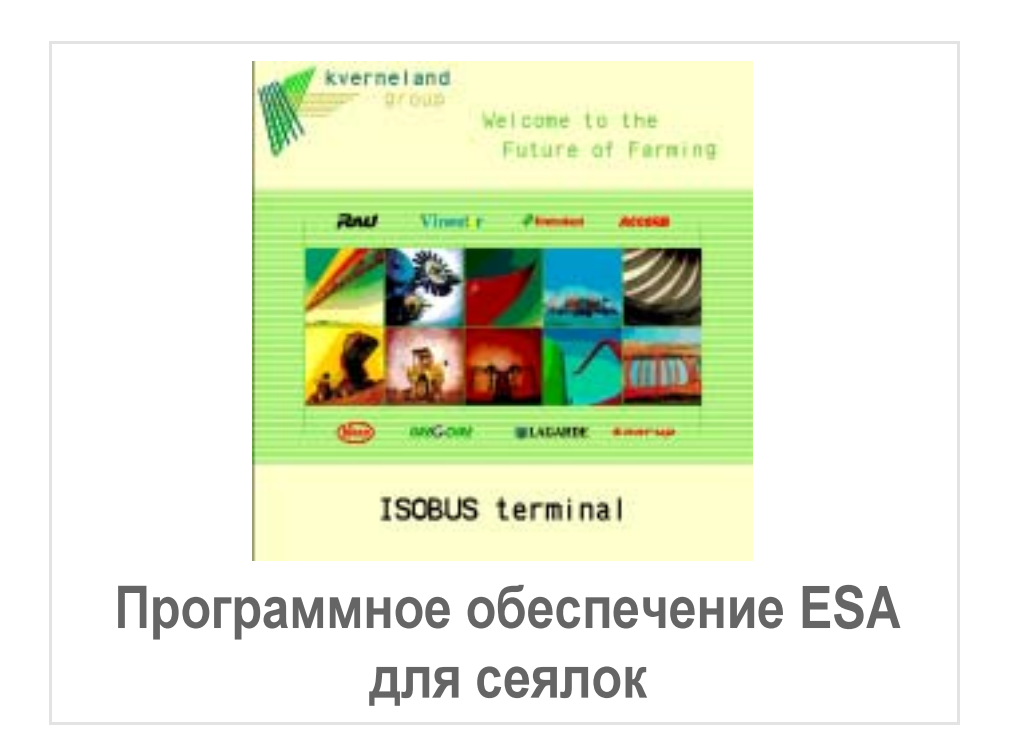

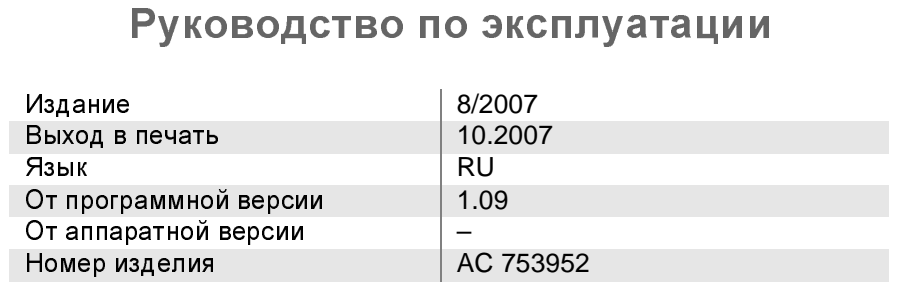

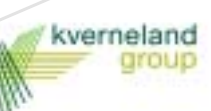

### Идентификация машины

Чтобы Ваш дилер мог быстро найти решение Ваших проблем, ему требуются некоторые данные <sup>о</sup> Вашей машине.

Занесите, пожалуйста, сюда эти данные.

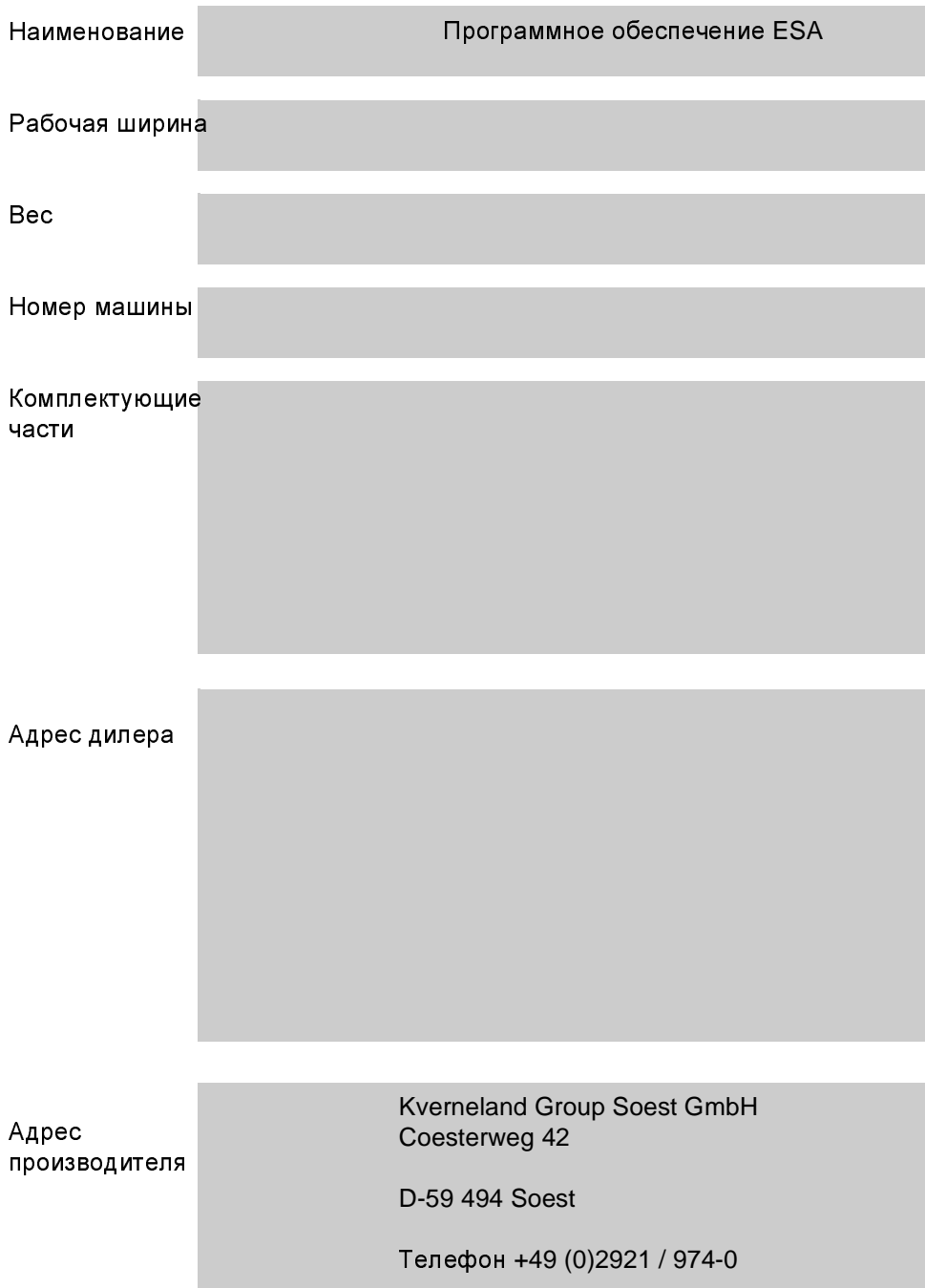

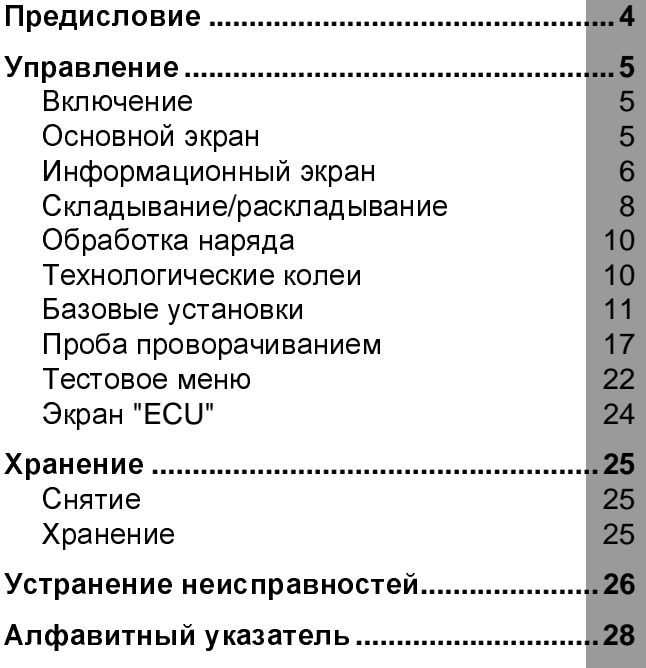

۰

<span id="page-3-5"></span><span id="page-3-2"></span><span id="page-3-1"></span><span id="page-3-0"></span>Целевая группа данного Руководства по эксплуатации данное гуководство по эксплуатации предназначено для<br>работников, получивших соответствующее образование в области сельского хозяйства, <sup>и</sup> лиц, обладающих необходимой квалификацией и прошедших инструктаж по обращению с этой машиной. для Вашей безопасности<br>Перво-простолите прист Перед вводом в эксплуатацию или монтажом машины ознакомьтесь с содержанием данного Руководства по эксплуатации. Это поможет Вам добиться оптимальных результатов <sup>в</sup> работе <sup>и</sup> обеспечении безопасности. **Для работодателя**<br>Регулярно и не реже одного раза в год проводить инструктаж Регулярно и не реже одного раза в год проводить инструктаж персонала согласно §1 предписаний профессионального союза. Запрещается использование машины необученными лицами или лицами без соответствующего допуска. Инструктаж Инструктаж по управлению машиной и уходу за ней Вы получите от Вашего дилера. Значение символов Для наглядности текста мы использовали разные символы. Пояснения <sup>к</sup> ним приводятся ниже: • Символ "Точка" ставится при перечислениях <sup>&</sup>gt; Символ "Треугольник" стоит перед рабочими операциями, которые необходимо выполнить  $\rightarrow$  Символ "Стрелка" указывает на ссылку в другие места текста Рядом мы используем пиктограммы, которые помогут Вам при поиске нужных мест <sup>в</sup> тексте: УКАЗАНИЕ Слово "Указание" означает советы <sup>и</sup> указания по управлению машиной. Пиктограмма "Гаечный ключ" означает советы по выполнению монтажных <sup>и</sup> регулировочных работ. Пиктограмма "Предупреждающий треугольник" означает важные указания по технике безопасности. Несоблюдение указаний может повлечь за собой: • серьезные сбои <sup>в</sup> работе машины; • повреждение машины; • травмы или несчастные случаи. Символ "Звезда" означает примеры для лучшего понимания

<span id="page-3-4"></span><span id="page-3-3"></span>описания.

<span id="page-4-4"></span><span id="page-4-1"></span><span id="page-4-0"></span>Включение После подключения система готова к работе и ее можно включить.

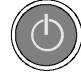

> Нажмите на терминале кнопку "Вкл/Выкл"<br>Выполняется кратковременная проверка

системы. Затем появляется основной экран.

<span id="page-4-3"></span><span id="page-4-2"></span>Основной экран В основном (стартовом) экране в зоне размещения кнопок находится несколько символов.

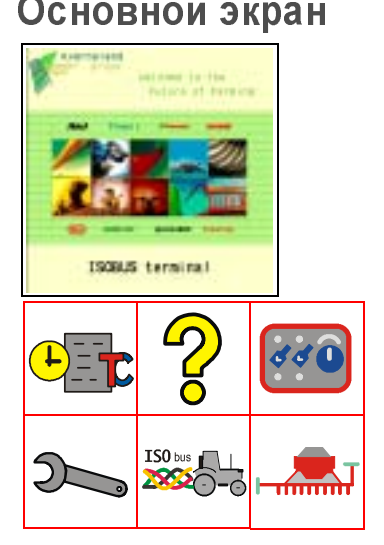

<span id="page-4-5"></span>Зона размещения кнопок

> УКАЗАНИЕ Пояснения этих символов приведены в отдельном руководстве по эксплуатации.

 $\rightarrow$  Руководство по эксплуатации "Tellus"

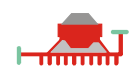

После нажатия кнопки выполняется переход к информационному экрану.

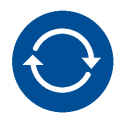

Обратно на основной экран

<sup>&</sup>gt; Нажмите кнопку

# <span id="page-5-1"></span><span id="page-5-0"></span>Информационный

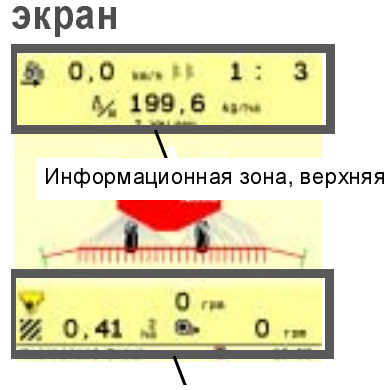

Информационная зона, нижняя

Информационный экран показывает важнейшие значения во время высевания.

### Информационная зона**,** верхняя

В информационной зоне можно считывать текущие значения в процессе высевания.

Информационная зона**,** нижняя В этой зоне текущее состояние высевающей секции отображается <sup>в</sup> виде символов.

На следующих страницах приводятся пояснения к этим символам. Вы можете также перейти прямо отсюда <sup>в</sup> меню базовых установок и проверить или изменить там введенные значения.

 $\rightarrow$  Раздел »Базовые [установки](#page-10-0)«, стр. [11.](#page-10-0)

### <span id="page-5-2"></span>Символы

Информационная зона**,** 

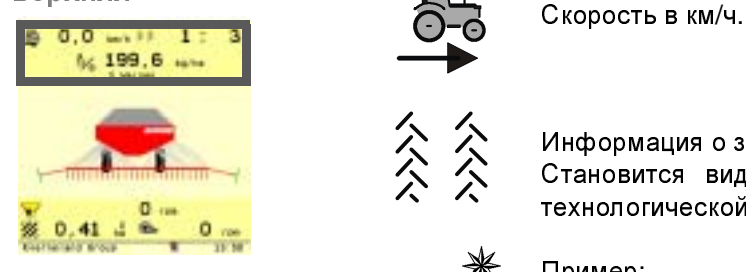

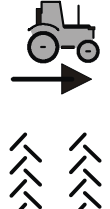

Информация <sup>о</sup> закладке технологической колеи.

Становится видна только при включении функции закладки технологической колеи.

- Пример:
	- $1:4$
	- 1 = текущий проход по полю

4 = общее количество поездок по полю за один ритм закладки технологической колеи

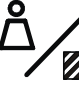

Кол-во посевного материала <sup>в</sup> кг/га

На показания выводится установленное количество посевного материала.

Выбранный посевной материал и номер пробы проворачиванием 1 Weizen

Информационная зона**,** 

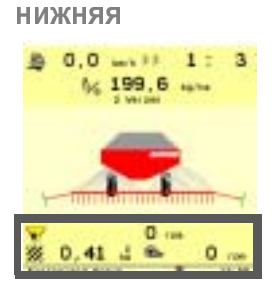

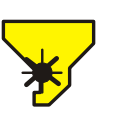

Частота вращения на вале дозирующего аппарата в числах<br>оборотовзаминуту

При наличии двух дозирующих аппаратов слева выводится При наличии двух дозирующих аппаратов слева выводится значение для левого дозатора. <sup>С</sup> правой стороны индицируется значение правого дозатора.

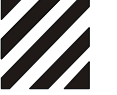

Обработанная площадь <sup>в</sup> га.

Число над "га" указывает на текущий номер наряда из меню "Наряд".

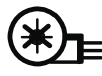

Частота вращения вентилятора <sup>в</sup> об/мин Осуществляется показание текущего значения.

<span id="page-6-1"></span><span id="page-6-0"></span>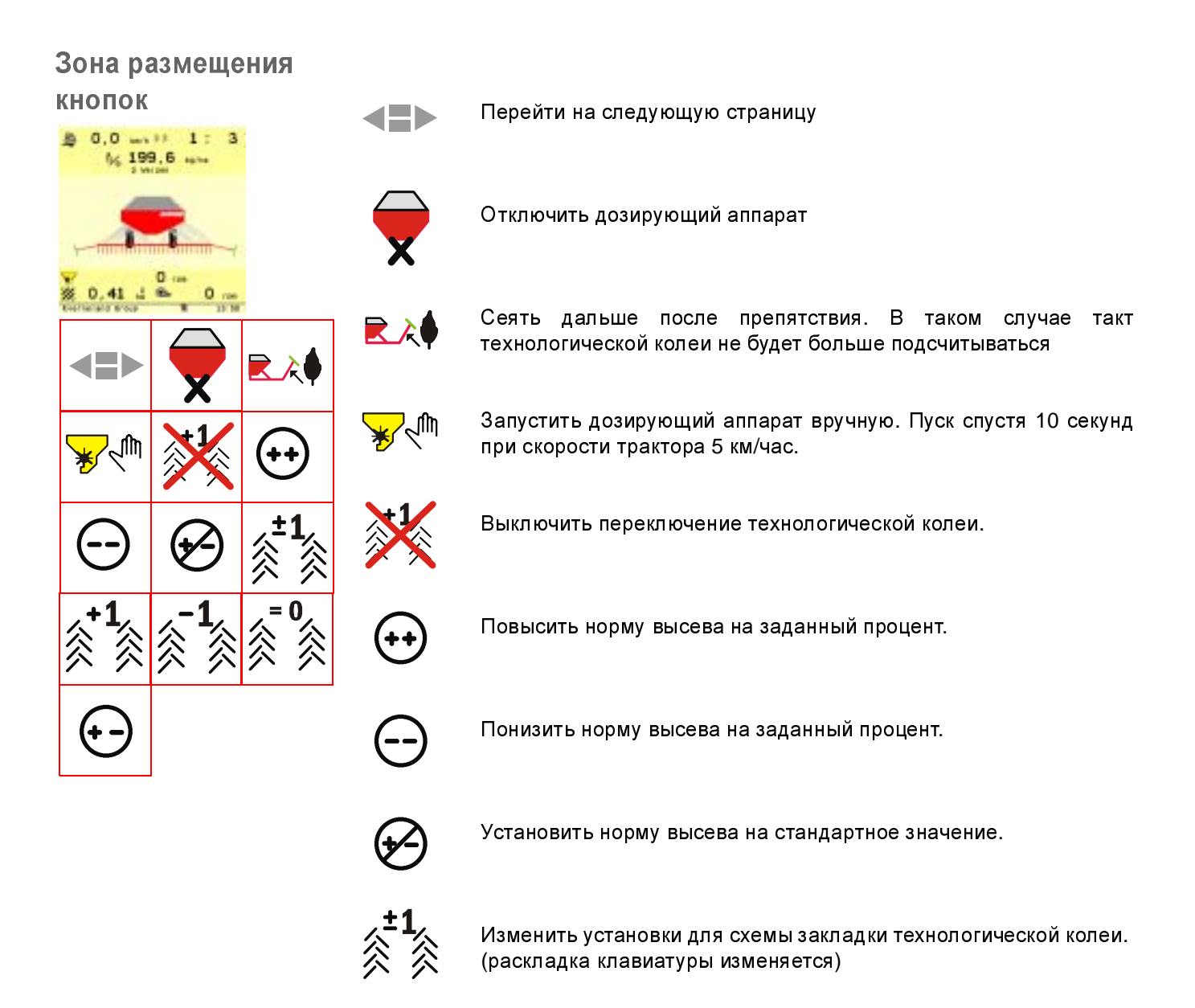

<span id="page-7-2"></span>одема замтадки<br>Томнополническо технологической колеи

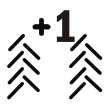

Текущий проход по полю +1.

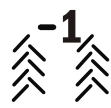

Текущий проход по полю -1.

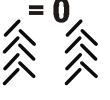

Установить текущий проход на 0. Выполнение схемы закладки начинается <sup>с</sup> исходной точки.

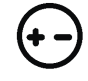

Изменить установки для нормы высева. (раскладка клавиатуры изменяется)

## <span id="page-7-1"></span><span id="page-7-0"></span>Складывание**/** раскладывание

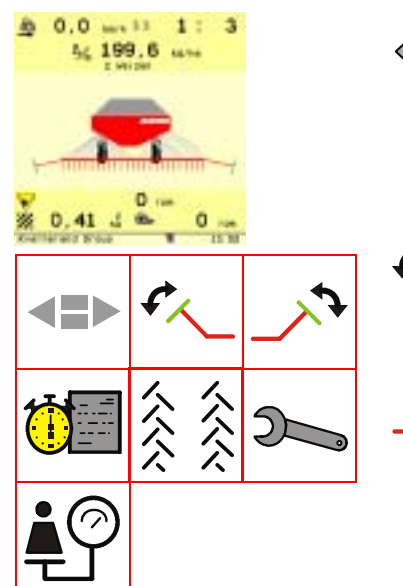

Находясь <sup>в</sup> информационном экране, Вы можете выполнить переход <sup>к</sup> следующей странице. Теперь Вы находитесь на странице "Складывание/раскладывание"

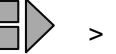

<sup>&</sup>gt; Нажмите кнопку

На экран выводятся теперь символы для складывания/ раскладывания маркеров <sup>и</sup> самого орудия.

Активировать маркер на левой стороне.

Активировать маркер на правой стороне.

Для складывания/раскладывания следоуказателей орудие должно находиться в разложенном состоянии и рабочем положении.

- <sup>&</sup>gt; Для проведения посевных работ выберите тот следоуказатель, который нужно разложить первым. Символ мигает.
- <sup>&</sup>gt; Задействуйте распределительный клапан на тракторе. Следоуказатель раскладывается.

Мигающий символ указывает, что распределительный клапан<br>активирован – Приполнимите машину на конце попя и активирован. Приподнимите машину на конце поля задействуйте распределительный клапан для следоуказателей.<br>За счет приподнимания машины автоматически выбирается за счет приподнимания машины автоматически выбирается<br>второй следоуказатель, который опускается при задействовании распределительного клапана.

УКАЗАНИЕ Проходы с целью закладки технологической колеи автоматически учитываются только <sup>в</sup> том случае, если следоуказатели опущены вниз <sup>и</sup> машина приподнята.

<sup>В</sup> зоне размещения кнопок выводятся следующие символы:

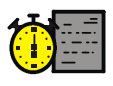

• Обработка наряда

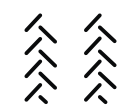

• Технологические колеи

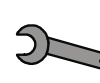

• Базовые установки

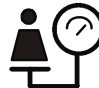

• Проба проворачиванием

Здесь Вы можете выполнять определенные установки. Для этого:

<sup>&</sup>gt; Нажмите кнопку

<sup>&</sup>gt; Установите нужное значение <sup>с</sup> помощью кнопок

> <sup>OK</sup> Подтвердите ввод значения нажатием кнопки

<span id="page-9-2"></span><span id="page-9-0"></span>Обработка наряда

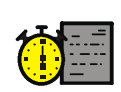

УКАЗАНИЕ Пояснения по обработке наряда приведены в отдельном руководстве по эксплуатации.  $\rightarrow$  Руководство по эксплуатации "Tellus"

### <span id="page-9-4"></span><span id="page-9-1"></span>Технологические колеи

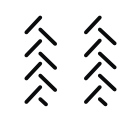

Технологические колеи закладываются для прохода машин по уходу за всходами, напр. полевого опрыскивателя или машины для распыления удобрений.

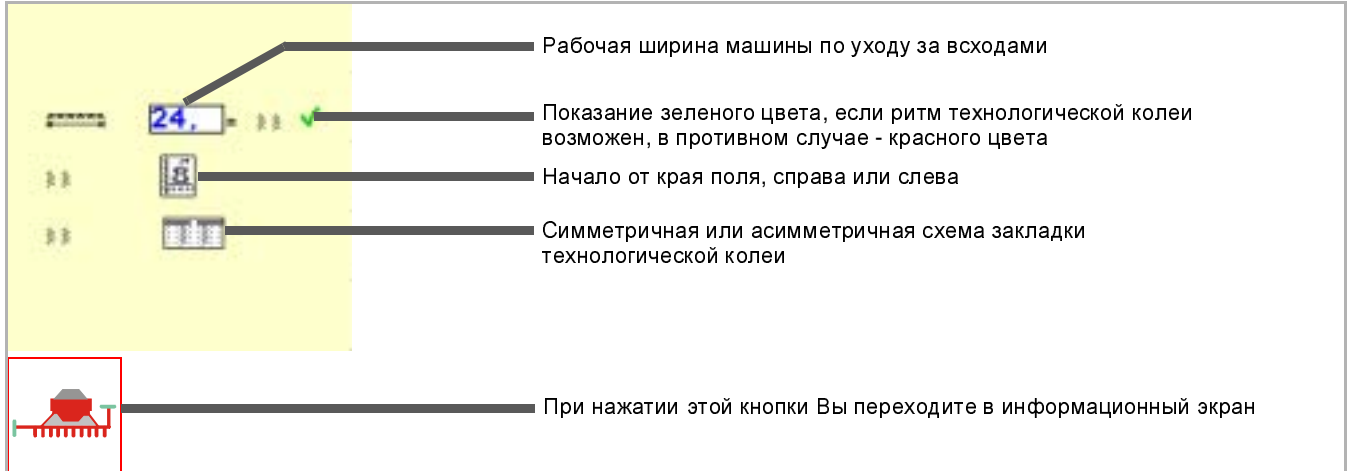

<span id="page-9-3"></span>Символы

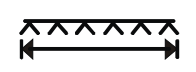

Рабочая ширина машины по уходу за всходами <sup>в</sup> метрах, Например, ширина полевого опрыскивателя или машины для распыления удобрений.

Начало сева с левой стороны поля

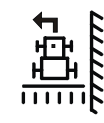

Начало сева с правой стороны поля

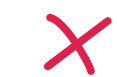

Без закладки технологической колеи

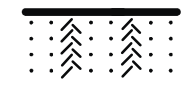

Отображается только <sup>в</sup> том случае**,** если выбор возможен**.** Симметричная закладка технологической колеи. Обе технологические колеи закладываются за один проход по полю. Отображается только <sup>в</sup> том случае**,** если выбор возможен**.**

Асимметричная закладка технологической колеи. Во время<br>прохода по полю закладывается соответственно одна полю закладывается соответственно технологическая колея.

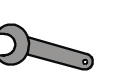

<span id="page-10-1"></span><span id="page-10-0"></span>Базовые установки Базовые установки относятся к параметрам машины, которые важными для управления функциями или являются важными для управления функциями или<br>срабатывания предупредительных сигналов. Базовые установки приведены на нескольких страницах.

### Страница**<sup>1</sup>**

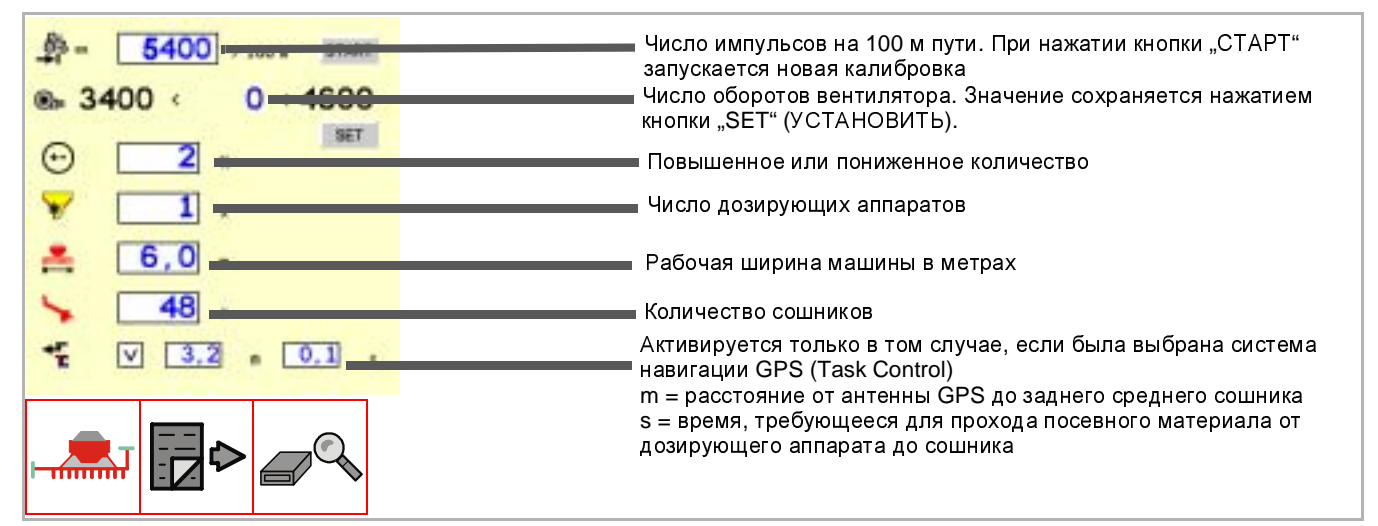

### <span id="page-10-2"></span>Символы

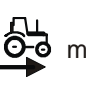

Число импульсов от датчика пути за<sup>100</sup> <sup>м</sup> пройденного пути. Это значение можно также определить путем калибровки.

- <sup>&</sup>gt; Замерьте на поле ровно<sup>100</sup> <sup>м</sup>.
- > Приведите машину в рабочее положение.<br>> Нажмите "Старт" и совершите проход зам
- Нажмите "Старт" и совершите проход замеренных 100 м
- <sup>&</sup>gt; Нажмите "Стоп"

Отображается число импульсов.

<sup>&</sup>gt; Подтвердите значение нажатием кнопки "OK"

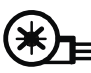

Здесь можно сохранять число оборотов вентилятора как заданное значение. Для этого нужно разогнать вентилятор до требующейся частоты вращения. Фактическое значение индицируется <sup>в</sup> середине синим цветом.

<sup>&</sup>gt; При достижении нужного значения сохраните его нажатием кнопки "SET".<br>Нижнее и верхнее предельное значение для предупредительной

Нижнее и верхнее предельное значение для предупредительной сигнализации рассчитываются <sup>в</sup> таком случае автоматически.

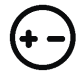

Введите здесь нужные шаги повышения/понижения нормы высева во время посевных работ. С помощью соответствующих<br>кнопок можно повысить или понизить норму высева на это кнопок можно повысить или понизить норму высева на это значение, находясь <sup>в</sup> [информационном](#page-6-0) экране.

 $\rightarrow$  Раздел »Зона размещения кнопок«, стр. [7](#page-6-0).

## Управление

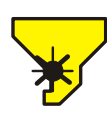

Ввести число имеющихся дозирующих аппаратов

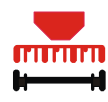

Ввести рабочую ширину машины в метрах

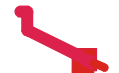

Ввести число имеющихся высевающих сошников

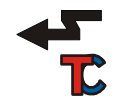

Значения ввода для подключения GPS

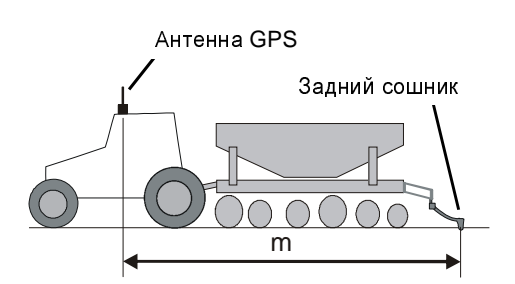

m = расстояние от антенны GPS до заднего среднего сошника, замеренное в метрах

s = время <sup>в</sup> секундах, требующееся для прохода посевного материала от дозирующего аппарата до сошника.<br>В нижеследующей таблице дано представление о времени

В нижеследующей таблице дано представление о времени прохождения посевного материала от дозатора до сошника. Типы оборудования представлены схематически <sup>и</sup> означают:

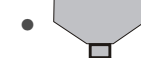

• Бункер для семян <sup>и</sup> дозирующий аппарат

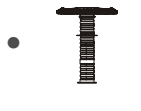

• Распределитель

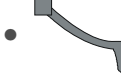

• Высевающий сошник

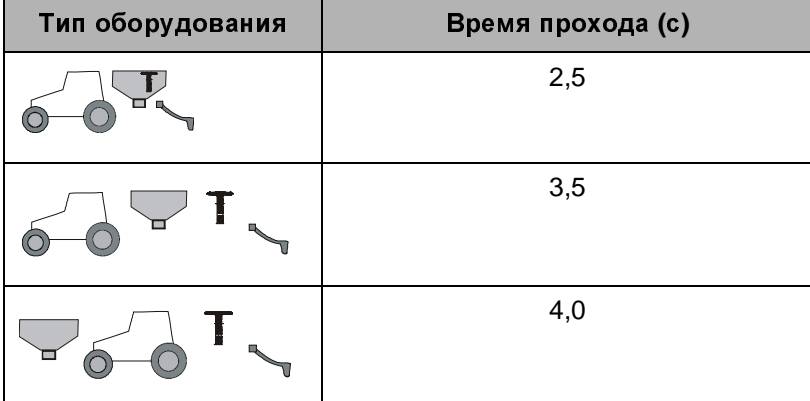

<span id="page-12-0"></span>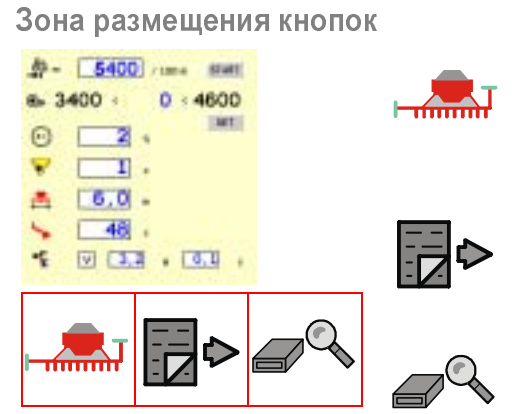

При нажатии этой кнопки Вы переходите в информационный экран

Переход к следующей странице

Переход в [тестовое](#page-21-0) меню <sup>→</sup> Раздел »Тестовое меню«, стр. [22.](#page-21-0)

## равление

### Страница**<sup>2</sup>**

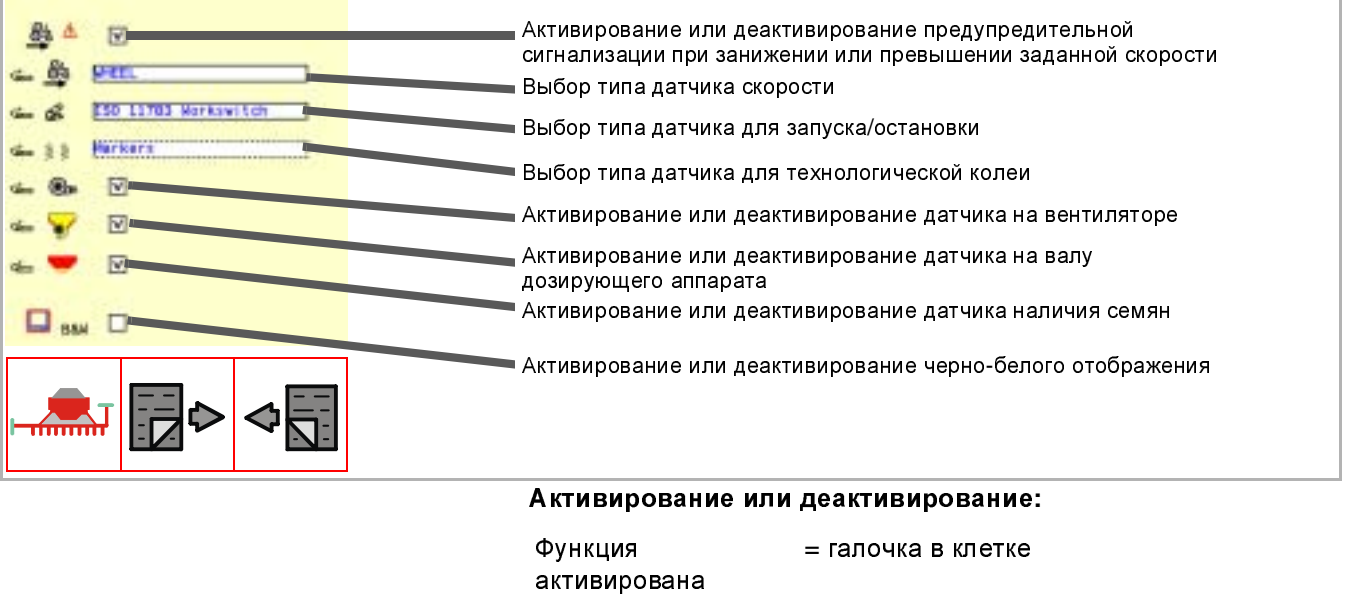

Функция

Функция

деактивирована

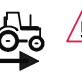

<span id="page-13-0"></span>Символы Предупредительная сигнализация осуществляется <sup>в</sup> том случае, когда скорость движения для обеспечения точной нормы высева семян будет слишком низкой или слишком высокой. Предупредительную сигнализацию можно деактивировать. Рекомендуем Вам всегда оставлять сигнализацию включенной.

<sup>=</sup>без галочки <sup>в</sup> клетке

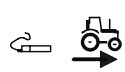

 $\leftarrow$   $\mathcal{L}$ 

Здесь можно устанавливать тип датчика скорости:

- Приводное колесо приводное колесо рядовой сеялки
- GPS J1939 антенна GPS
- Ручная установка здесь можно ввести скорость независимо от имеющихся датчиков, например: когда датчик скорости неисправен, <sup>а</sup> Вы намереваетесь продолжать сев. <sup>В</sup> таком случае Вы будете работать на введенной здесь скорости.
- ISOBUS РЛС радиолокационный датчик на тракторе
- ISOBUS приводное колесо колесный датчик на тракторе, сигнализация через интерфейс ISO11783

Здесь можно устанавливать тип датчика для запуска/остановки:

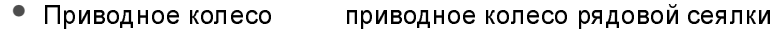

- Следоуказатели датчики на плечах следоуказателей
- Ручная установка ручной ввод запуска <sup>и</sup> остановки
- ISO11786 рабочее положение датчик, сигнализирующий через интерфейс ISO11786
- ISO11783 рабочее положение датчик, сигнализирующий через интерфейс ISO11783

 $\leftarrow$   $\frac{2}{3}$ Здесь можно устанавливать тип датчика для маркера технологической колеи:

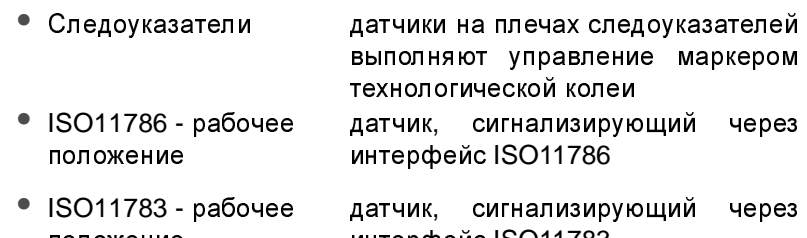

интерфейс ISO11783

 $\leftarrow$   $\bigoplus$ Активирование или деактивирование датчика на вентиляторе

положение

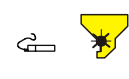

Активирование или деактивирование датчика на валу дозирующего аппарата

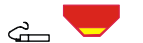

Активирование или деактивирование датчика наличия семян

Активирование или деактивирование черно-белого отображения<br>При и деактивированном черно-белом отображении меню **B&W** При деактивированном черно-белом отображении выводятся <sup>в</sup> многоцветном отображении.

<span id="page-14-0"></span>Зона размещения кнопок

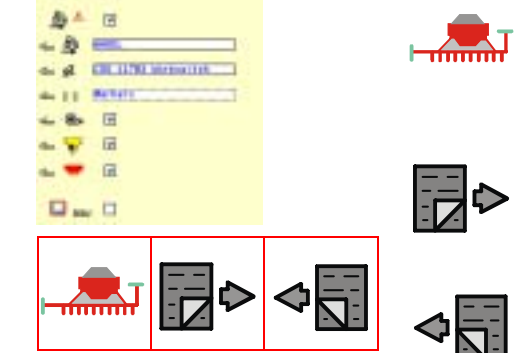

При нажатии этой кнопки Вы переходите в информационный экран

Переход к следующей странице

Переход на предыдущую страницу

## Управление

### Страница**<sup>3</sup>**

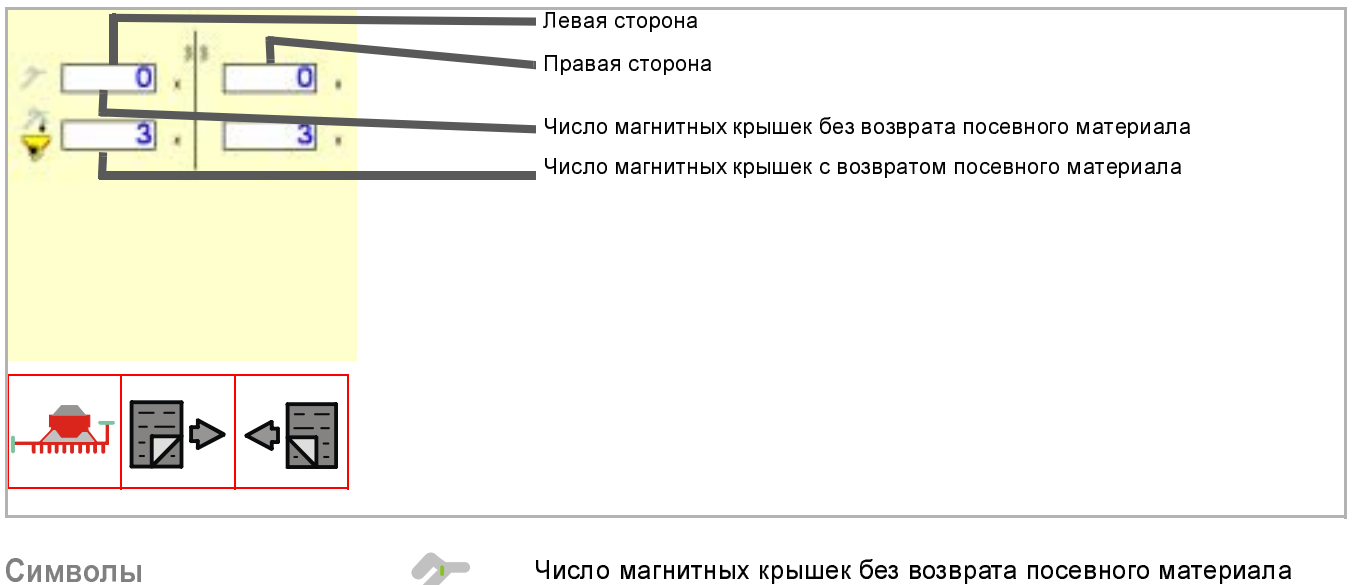

<span id="page-15-1"></span>

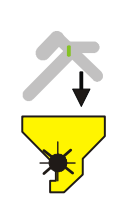

Число магнитных крышек с возвратом посевного материала

<span id="page-15-0"></span>Зона размещения кнопок

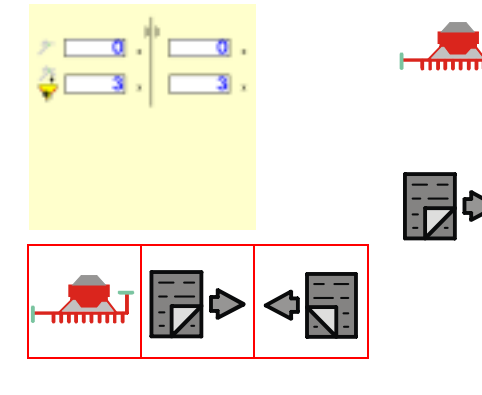

При нажатии этой кнопки Вы переходите в информационный экран

### Переход на следующую страницу

На следующей странице проводится запрос идент. кода (PIN) технического специалиста сервисной службы. На последующих<br>страницах стображается специальная информация по страницах отображается специальная информация по отдельным высевающим секциям, двигателям <sup>и</sup> датчикам. Эта информация предназначена для технических специалистов сервисной службы.

## <span id="page-16-1"></span><span id="page-16-0"></span>проба<br>—————— проворачиванием

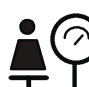

Проба проворачиванием (контроль нормы высева) должен проводиться для каждого вида семян.

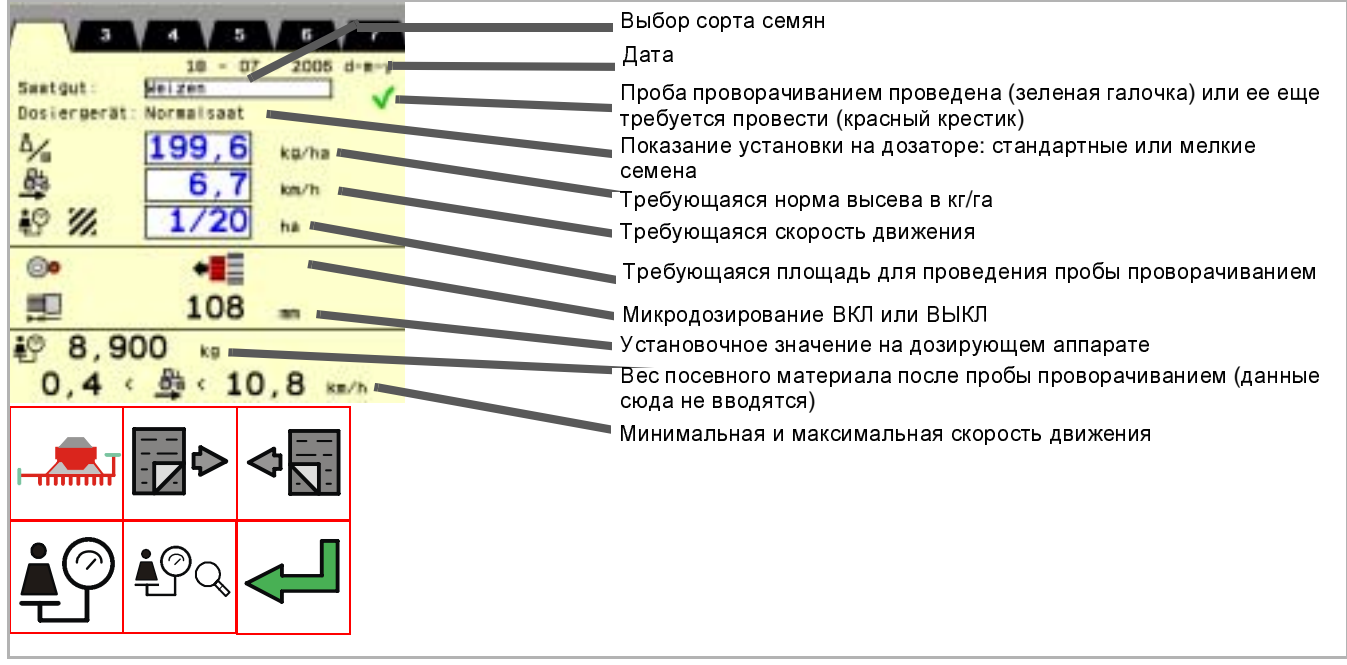

<span id="page-16-2"></span>Символы

Проба проворачиванием еще не выполнена

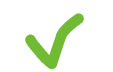

Проба проворачиванием проведена успешно

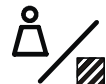

Ввести требующуюся норму высева <sup>в</sup> кг/га. При этом следить, чтобы был сделан правильный выбор посевного материала.

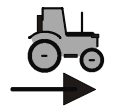

Ввести требующуюся "нормальную" скорость движения.<br>Пористичие очерести пришение сесторового примерно 2 ши/нес Нормальная скорость движения составляет примерно<sup>3</sup> км/час ниже максимальной скорости, указанной <sup>в</sup> руководстве по эксплуатации рядовой сеялки. Минимальная <sup>и</sup> максимальная скорость рассчитывается на базе нормальной скорости движения.

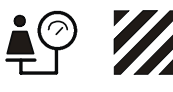

Ввести требующуюся площадь для проведения пробы проворачиванием. Чем больше выбранная площадь, тем точнее результат контроля нормы высева. Однако продолжительность пробы проворачиванием увеличивается, как <sup>и</sup> количество израсходованных семян. Рекомендуем Вам установить значение не ниже 1/10 га.

## правление

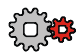

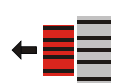

Включить или выключить микродозирование на дозирующем аппарате. Системное требование рассчитывается на базе введенных значений.

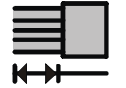

Установить установочную величину на дозирующем аппарате. Эта величина рассчитывается на базе введенных значений.

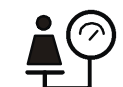

Взвесить семена после пробы проворачиванием и ввести значение <sup>в</sup> кг.

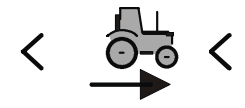

Минимальная <sup>и</sup> максимальная скорость движения <sup>в</sup> км/час. При занижении или превышении предельных значений раздается предупредительный сигнал.

УКАЗАНИЕ В системе могут храниться значения нескольких проб проворачиванием. При одинаковом посевном материале <sup>с</sup> аналогичными свойствамиможно использовать значения из ранее проведенной пробы проворачиванием (контроля нормы высева). Но если, например, значение ТКG (вес тысячи зерен семян)<br>различно, то рекомендуем провести новую пробу рекомендуем проворачиванием.

## <span id="page-17-0"></span>Зона размещения кнопок

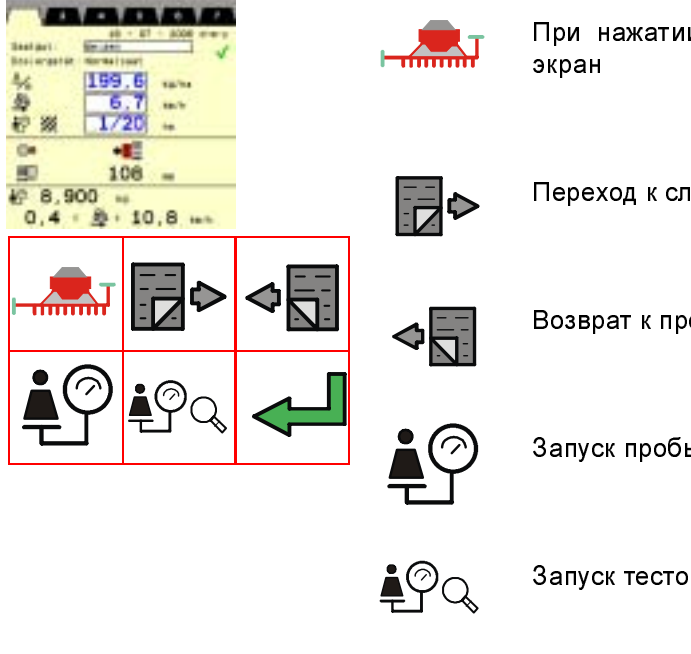

При нажатии этой кнопки Вы переходите в информационный

Переход к следующей пробе проворачиванием

Возврат к предыдущей пробе проворачиванием

Запуск пробы проворачиванием

Запуск тестового (контрольного) прохода

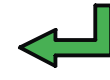

Перенять значения этой пробы проворачиванием. Возможно только при успешно проведенной пробе проворачиванием. Значения перенимаются тогда <sup>в</sup> качестве основы сева.

### <span id="page-18-0"></span>Проведение пробы проворачиванием

Сначала нужно ввести следующие значения:

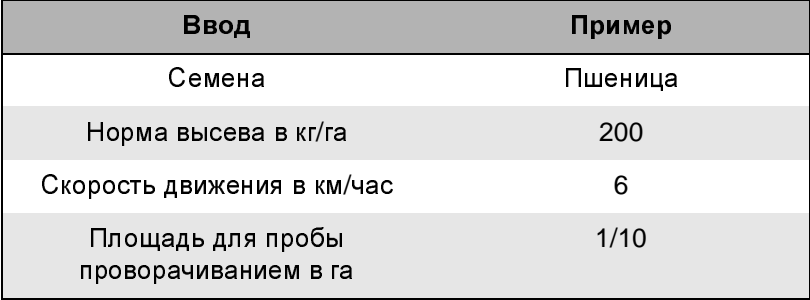

Нмжеследующие настройки рассчитываются системой и должны быть установлены на дозирующем аппарате:

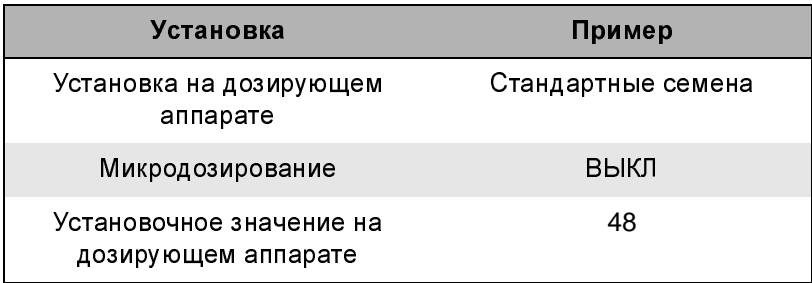

<sup>&</sup>gt; Установите сборный бак (баки) под дозирующий аппарат или дозирующие аппараты

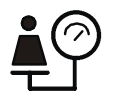

### <sup>&</sup>gt; Запустите пробу проворачиванием

Ячеистая катушка дозирующего аппарата теперь заполняется. Для этого в бункере для семян должен иметься посевной материал <sup>в</sup> достаточном количестве.

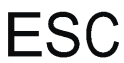

Прервать заполнение

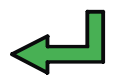

Запустить заполнение

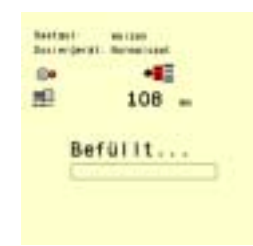

- <sup>&</sup>gt; Запустите заполнение ячеистой катушки
- <sup>&</sup>gt; Опорожните сборный бак <sup>и</sup> снова поставьте его под дозирующий аппарат

После заполнения проводится калибровка.

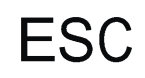

Прервать калибровку

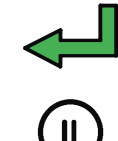

Запустить калибровку

Перерыв. Повторное нажатие: продолжить калибровку

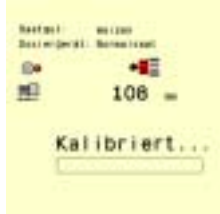

<sup>&</sup>gt; Запустите калибровку.

После калибровки нужно взвесить семена, находящиеся <sup>в</sup> сборном баке.

<sup>&</sup>gt; Введите результат взвешивания <sup>в</sup> кг <sup>и</sup> подтвердите кнопкой OK (<sub>ок</sub>) на системе Tellus

УКАЗАНИЕ Взвешенное количество может отклоняться от требующейся нормы высева. Если, например, нужно высевать<sup>200</sup> кг/га семян пшеницы, <sup>а</sup> взвешенное количество при 1/10 га составляет только<sup>18</sup> кг вместо ожидаемых<sup>20</sup> кг, то это не является ошибкой. Введите результат взвешивания, полученный при проведении калибровки. Во время тестового прохода будет проводиться симуляция рабочей поездки <sup>с</sup> установленными значениями. Поэтому тестовый (контрольный) проход по полю нужно проводить обязательно.

> После ввода результата взвешивания и подтверждения его на системе Tellus, на дисплей выводится **КНОПКОЙ ОК**  $(\alpha x)$

> подтверждение "ОК". С подтверждением этого сообщения результат взвешивания пересчитывается на скорость движения.

> Подтвердите "ОК" на дисплее

<span id="page-20-0"></span>Запуск тестового прохода Тестовый проход целесообразно проводить особенно в тех случаях, когда результат пробы проворачиванием семян другого качества нужно будет перенять <sup>в</sup> систему.

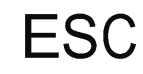

Прервать тестовый проход

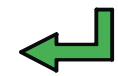

Запустить тестовый проход

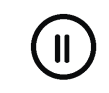

Перерыв. Повторное нажатие: продолжить тестовый проход

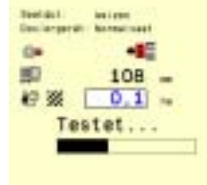

- <sup>&</sup>gt; Установите сборный бак (баки) под дозирующий аппарат или дозирующие аппараты
- <sup>&</sup>gt; Введите требующуюся площадь. Возможные значения ввода: от 0,1 до<sup>10</sup> га.
- <sup>&</sup>gt; Запустите тестовый проход.

Взвесьте посевной материал, поступивший <sup>в</sup> сборный бак <sup>и</sup> сравните результат <sup>с</sup> заданным значением. При отклонениях проведите пробу проворачиванием заново.

and the control of the control of the

<span id="page-21-0"></span>Тестовое меню Тестовое меню состоит из 4 страниц.

### <span id="page-21-1"></span>Страница **1:**  информация

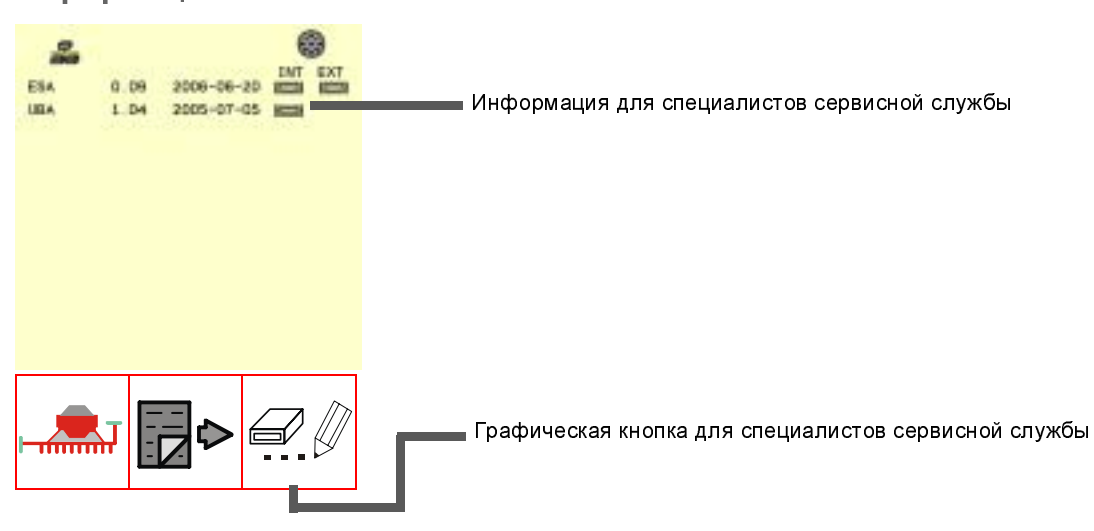

### <span id="page-21-2"></span>Страница **2:** тест

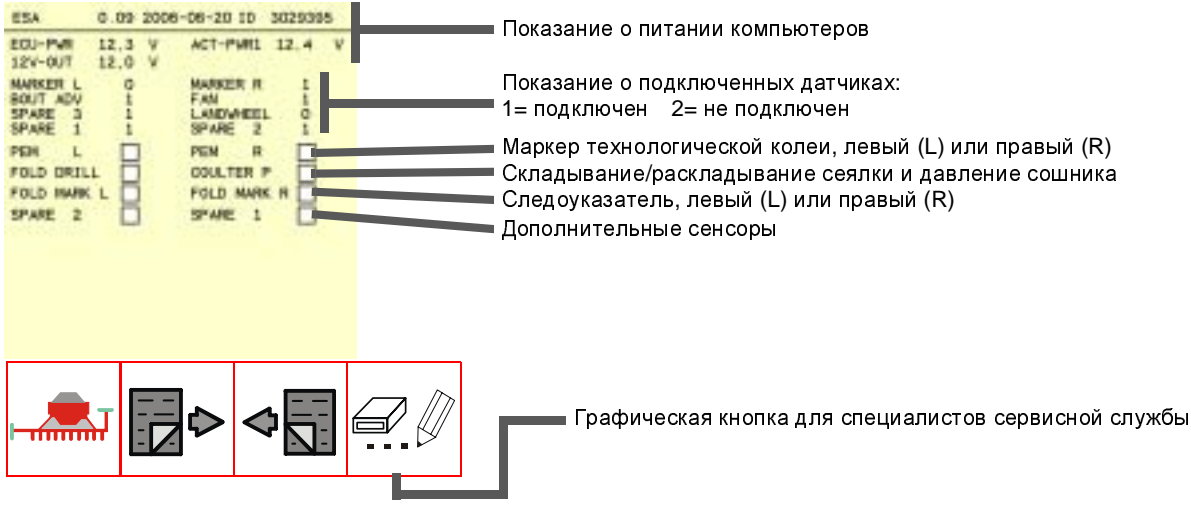

## <span id="page-22-0"></span>Страница **3:** тест

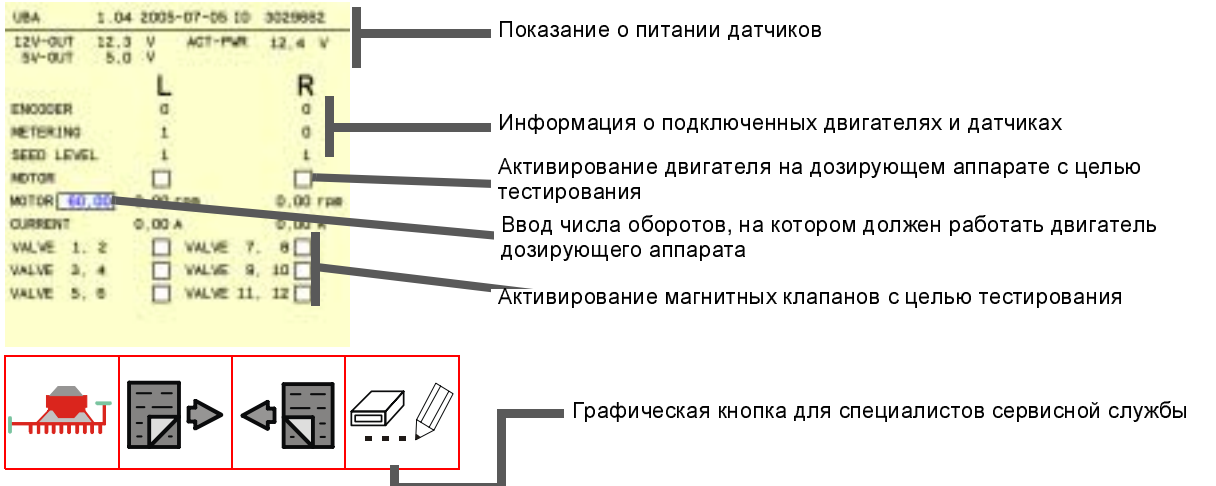

### <span id="page-22-1"></span>Страница **4:**  информация

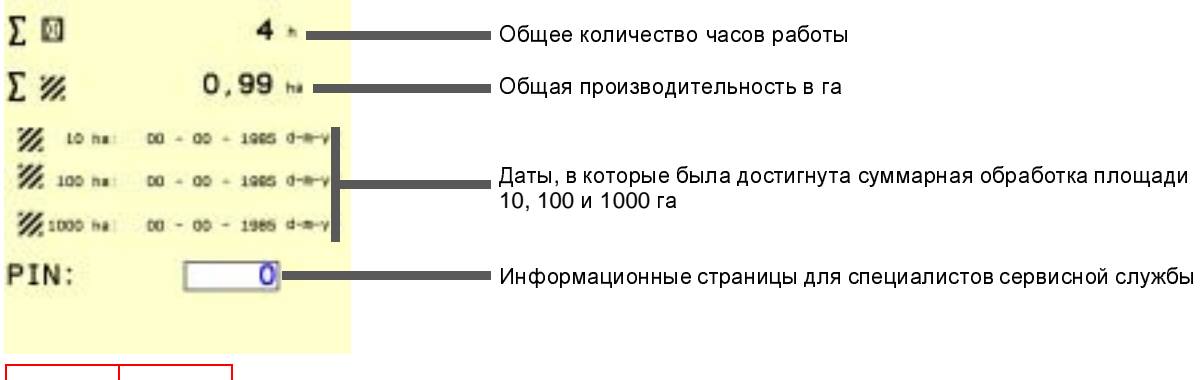

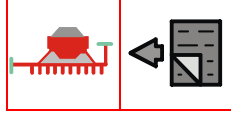

<span id="page-23-0"></span>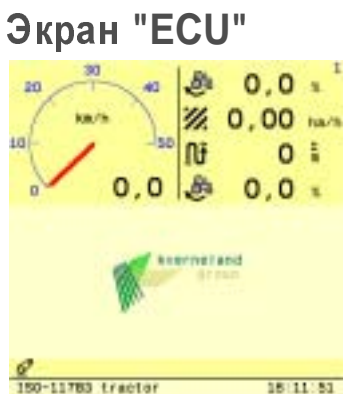

УКАЗАНИЕ Пояснения этой зоны кнопок и их символов приведены в отдельном руководстве по эксплуатации.  $\rightarrow$  Руководство по эксплуатации "Tellus"

and the control of the control of

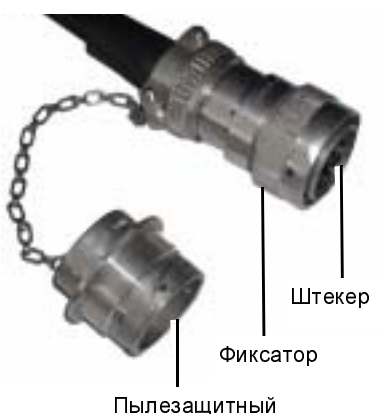

пылсэащитный<br>Коллонок колпачок

- <span id="page-24-3"></span><span id="page-24-1"></span><span id="page-24-0"></span>Снятие Сначала нужно вытащить два штекера: • штекер кабельного шнура от орудия <sup>к</sup> системе "Трактор ECU"
	- штекер кабеля управления, ведущий <sup>к</sup> терминалу
	- <sup>&</sup>gt; Ослабьте фиксатор штекерного разъема <sup>и</sup> осторожно отсоедините разъем
	- <sup>&</sup>gt; Сразу же насадите на штекерный разъем пылезащитный колпачок <sup>и</sup> зафиксируйте его. Разъем очень чувствителен <sup>к</sup> механическим воздействиям и без пылезащитного колпачка может быть легко поврежден.

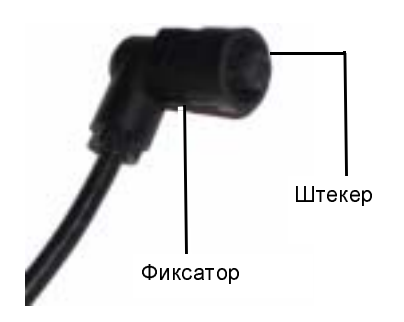

<sup>&</sup>gt; Ослабьте фиксатор штекерного разъема <sup>и</sup> осторожно отсоедините разъем

<span id="page-24-4"></span><span id="page-24-2"></span>Хранение При хранении терминала не должны иметься высокие колебания температуры. Хранение <sup>в</sup> сухом <sup>и</sup> защищенном от морозов месте является условием долгого срока службы устройства.

<span id="page-25-1"></span>Устранение неисправностей Часто неисправности можно легко и быстро устранять собственными силами.

Перед обращением <sup>в</sup> сервисную службу, проверьте <sup>с</sup> помощью таблицы, не сможете ли Вы самостоятельно устранить неисправность. При появлении неисправностей нужно немедленно прекратить посевные работы.

<span id="page-25-0"></span>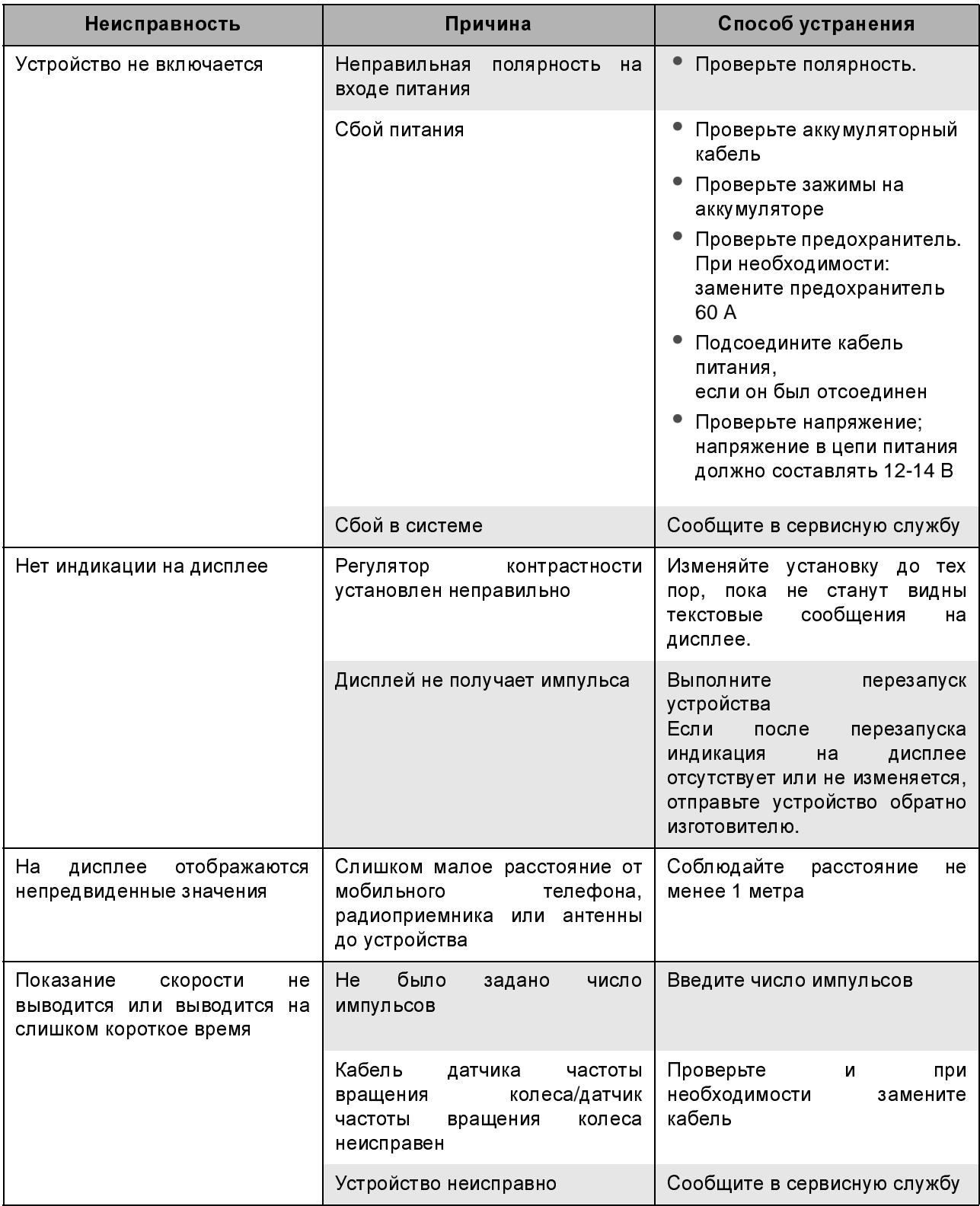

the control of the control of the

<span id="page-26-0"></span>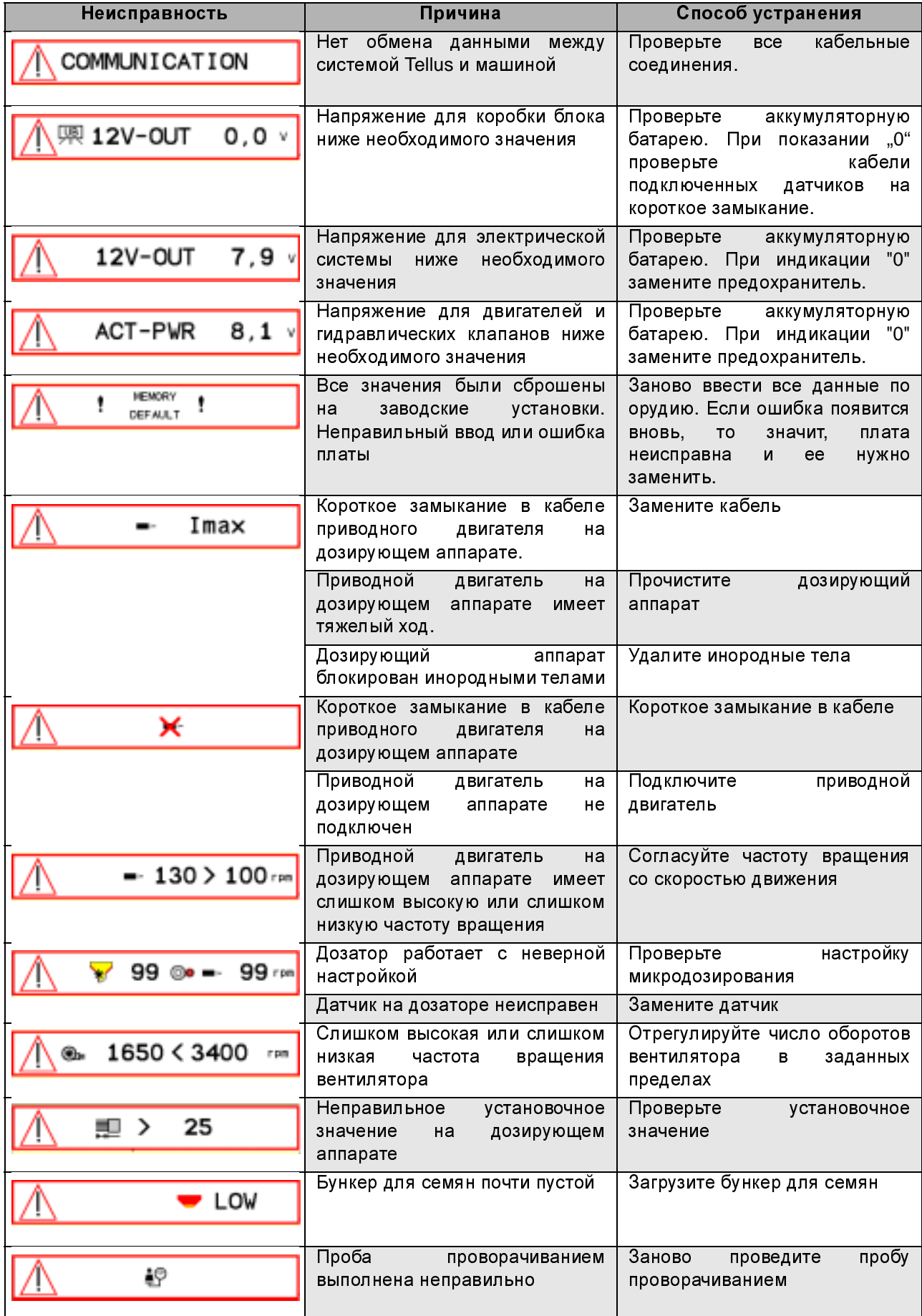

### <span id="page-27-0"></span>**Symbols**

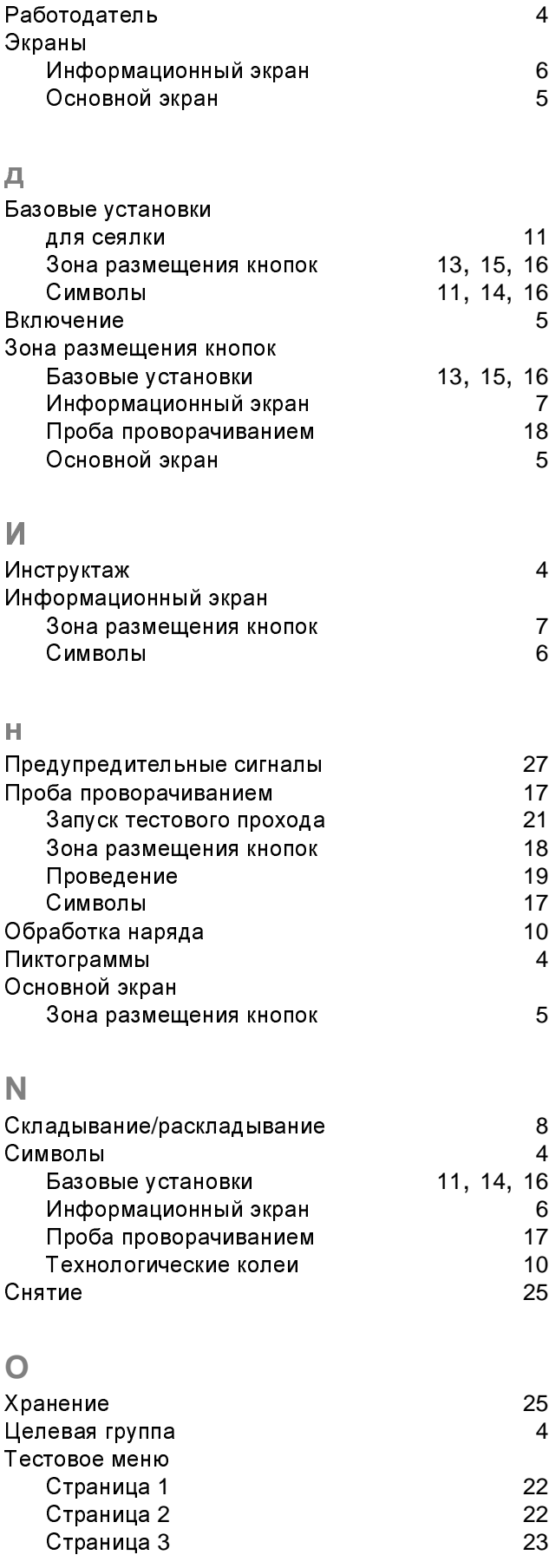

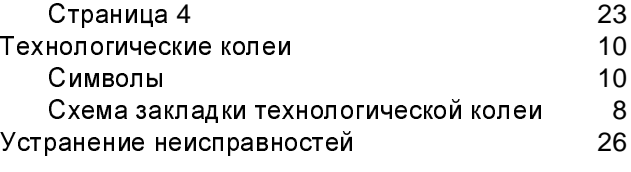

and the control of the control